## 桃園市政府教育局

## 桃園市讀者劇場競賽 (學校報名)

操作手冊

2023 年 07 月

- 一、報名登入網址: http://lanstudy.twnpo.com
- 二、帳號及密碼:(每年度都換重置),每年度第一次報名為學校代碼。(此區帳密與市賽報名帳密不同步) (若密碼遺失或忘記可以詢問區競賽主辦單位進行密碼修正動作)
- 三、進行報名

第一步:點選線上報名,顯示如下圖

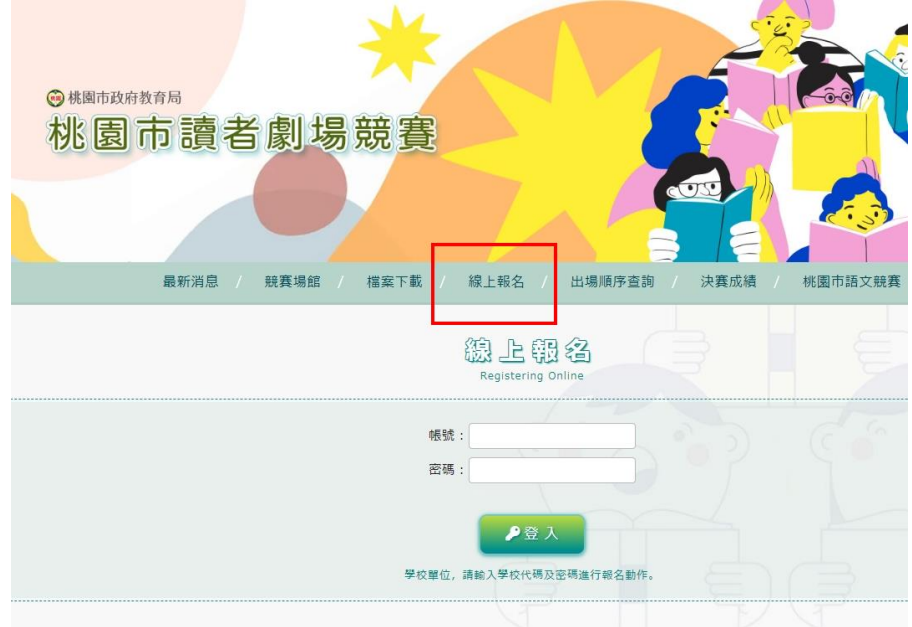

第二步:輸入帳號及密碼,登入成功後顯示如下圖(每年第一次登入時,會要求更換密碼)

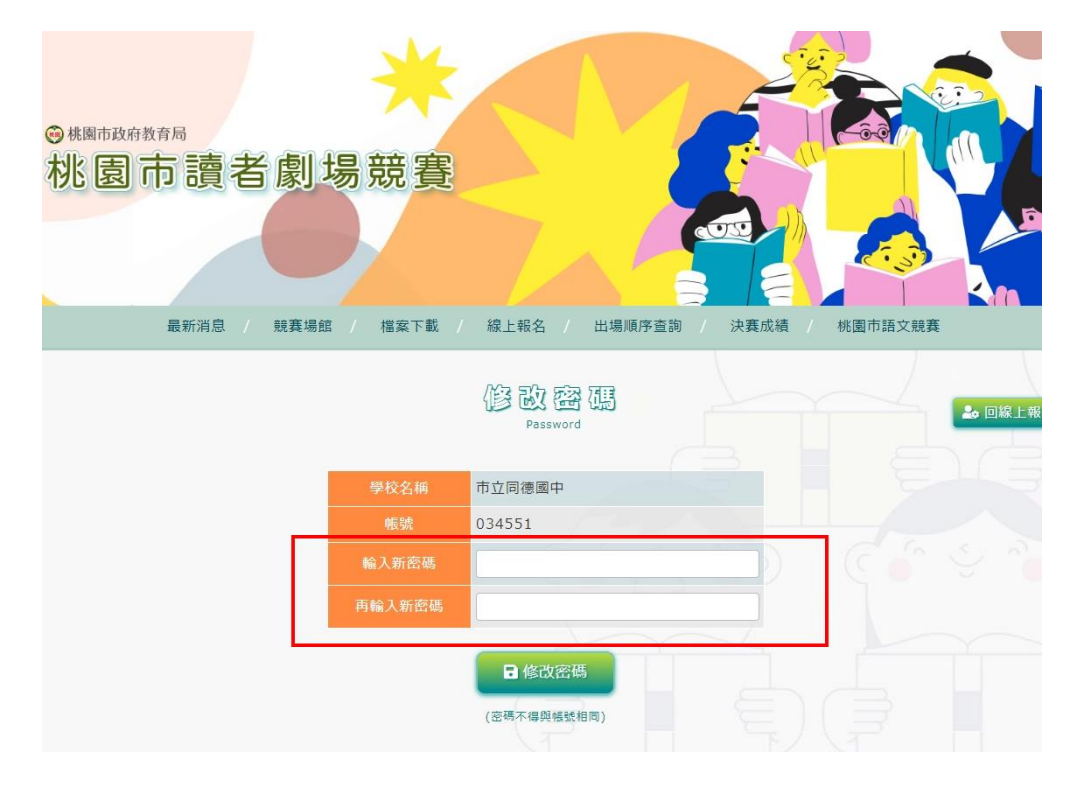

第三步:密碼修正成功後,可以點選 『 <mark>▲ 回線上報名列表</mark> 』開始填寫報名表,或先『 <sup>6 盈出</sup> 』後重新登入 就可以開始進行報名。

第四步:請點選「 」按鈕,開始新填寫報名表如下圖。

(1).學校每種競賽語別可報名一組。

- (2).「參賽者姓名」、「身分證字號」及「出生日期」為必填欄位,也包括以下規定:
	- 2.1.閩南語及客語組別,每隊伍必須輸入。
	- 2.2.各隊人數:閩南語、客家語每隊 5 至 8 人;原住民族語每隊 2 至 8 人。
	- 2.3.競賽員不可同時參加 112 年本市語文競賽各語各項目,各競賽員不得跨語言、跨項、 跨組報名。
	- 2.4. 曾獲得 111 年全國語文競賽試辦本土語文讀者劇場競賽該語言該項該組特優,不得再 參加該語言該項該組之競賽。
	- 2.5.文本檔案必須輸入。
- (3).彈跳視窗大小是固定,若您解析度過大時,會影響視窗大小。請自行將電腦解析度調整至適 當後即可。
- (4).彈跳視窗右邊有上下拉霸,若無法完整看到時。請自行將電腦解析度調整至適當後即可。

第五步:填寫完畢後,按下『 』後,就完成一筆報名資料登打。

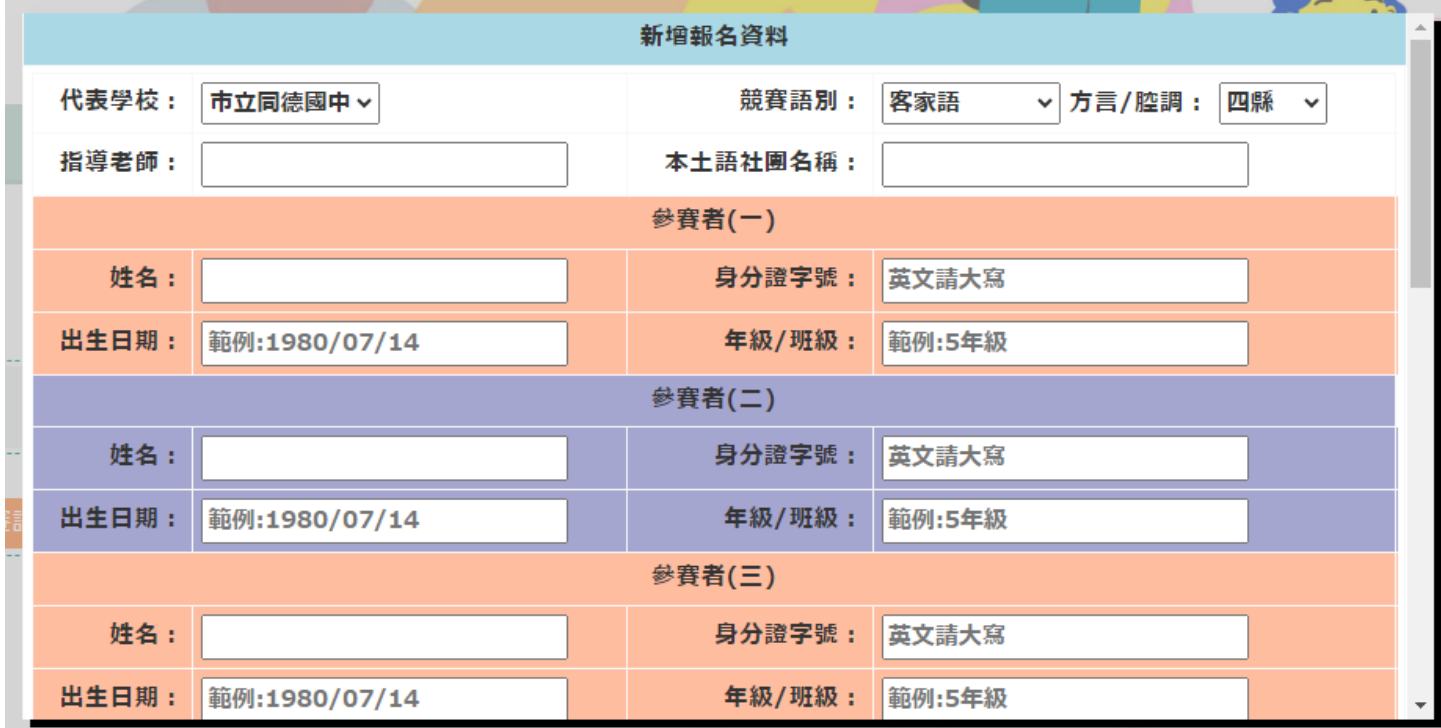

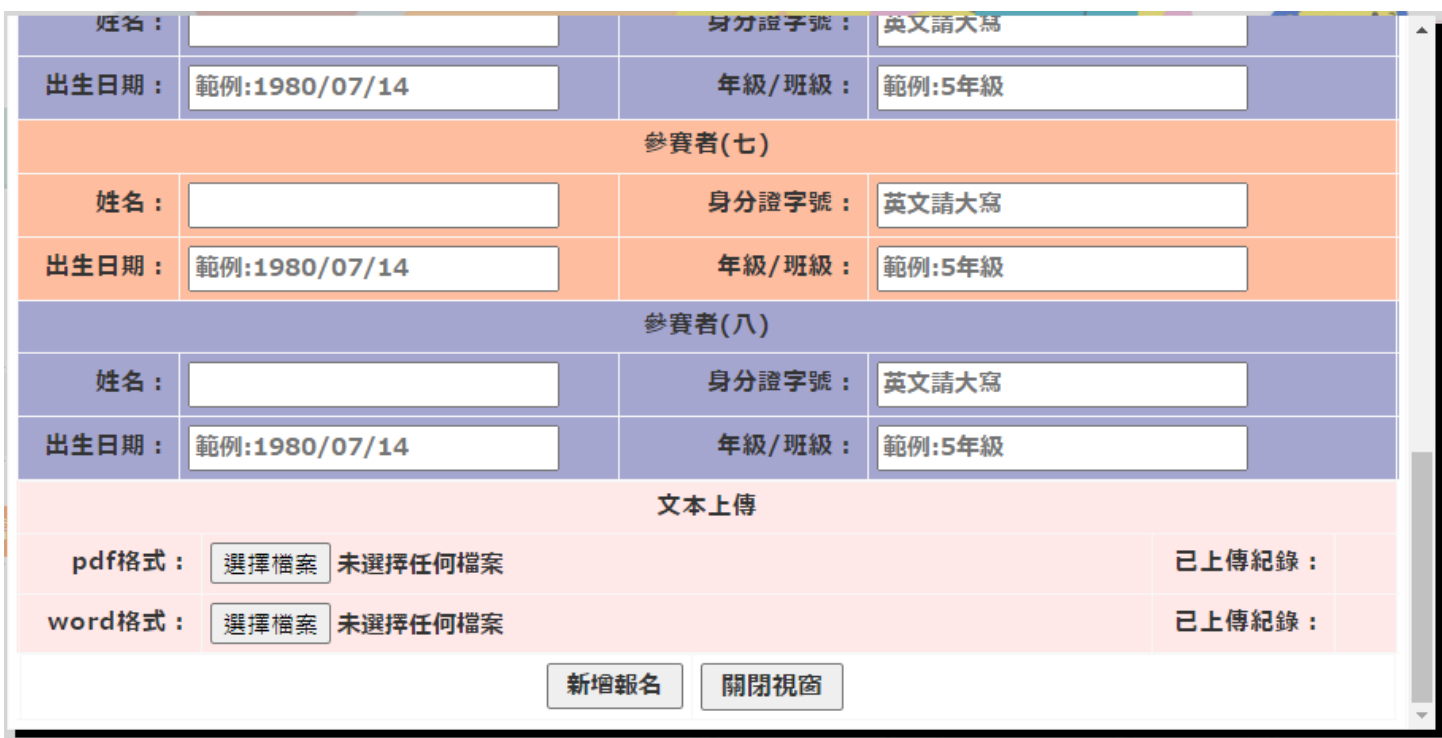

第六步:若要刪除,請按『■』,如下圖所示。

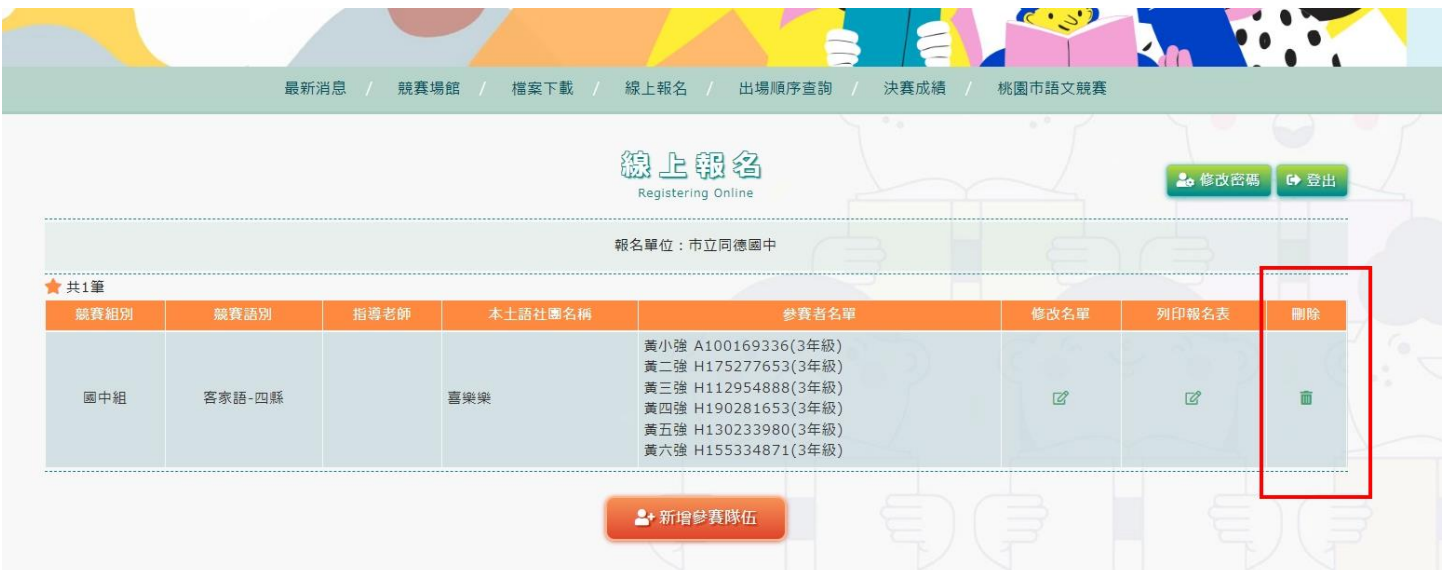

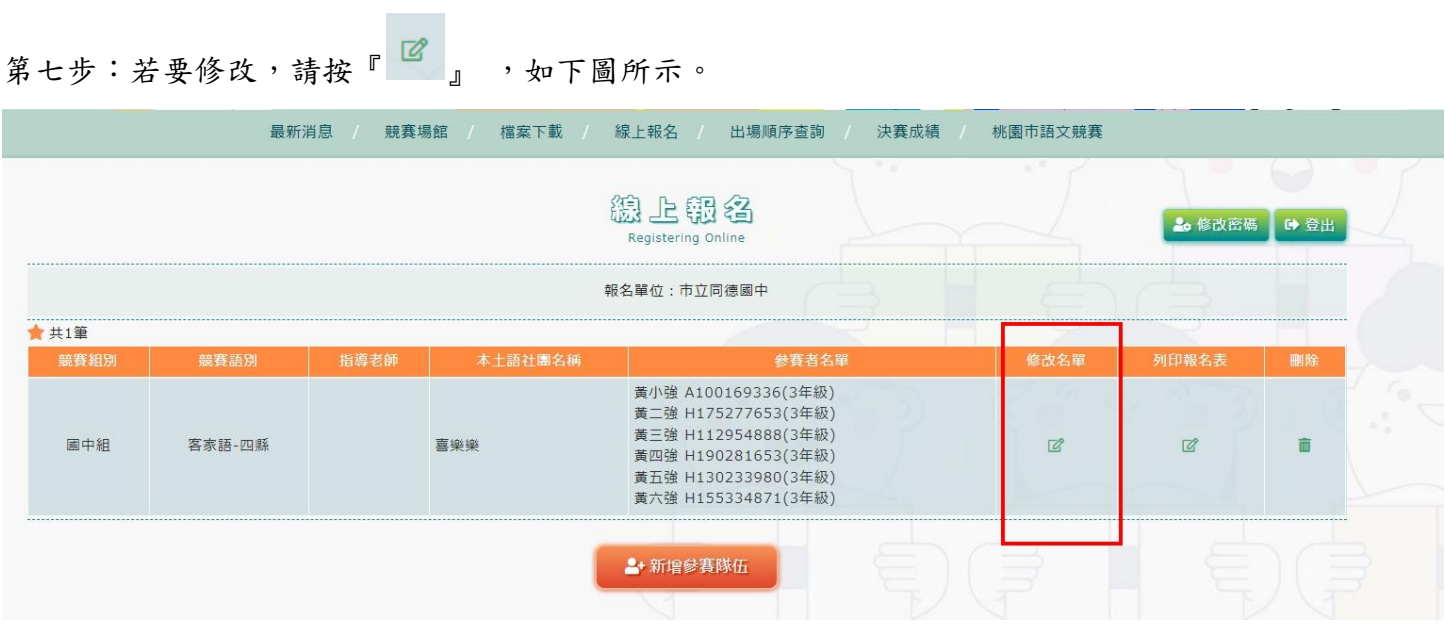

## 第八步:全部登打完成後,列印報名表後蓋完章傳至競賽主辦單位即可完成報名。

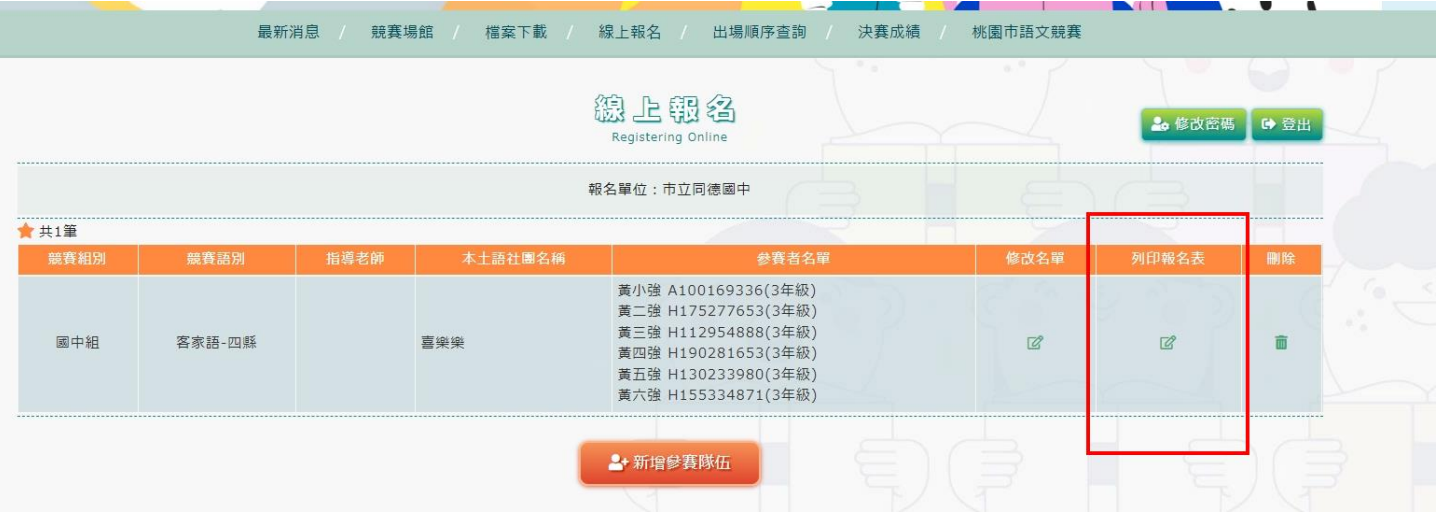